Univerzita Jana Evangelisty Purkyně v Ústí nad Labem Fakulta životního prostředí

# **ICP-MS 7900 Stručný návod k použití**

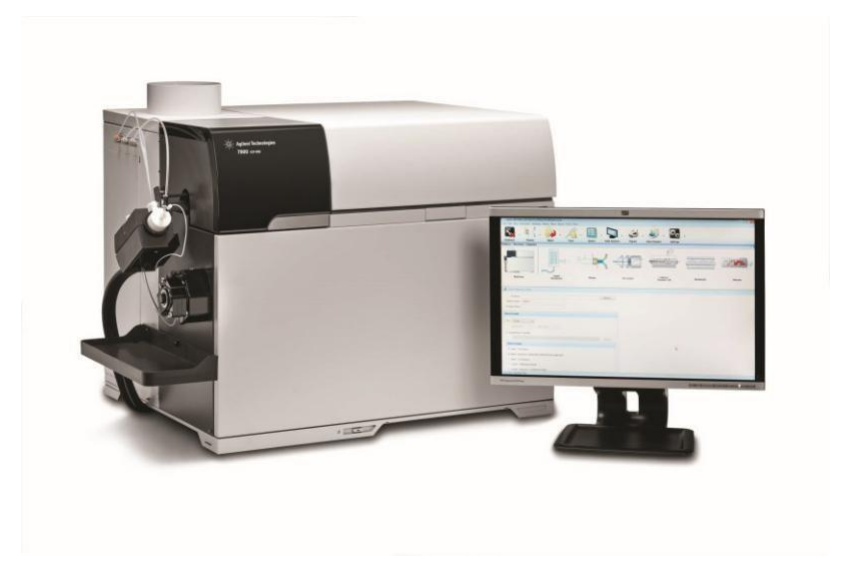

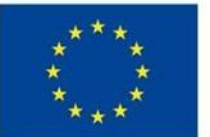

EVROPSKÁ UNIE Evropské strukturální a investiční fondy Operační program Výzkum, vývoj a vzdělávání

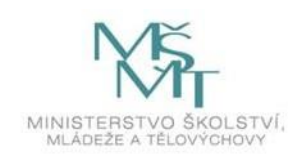

## Obsah

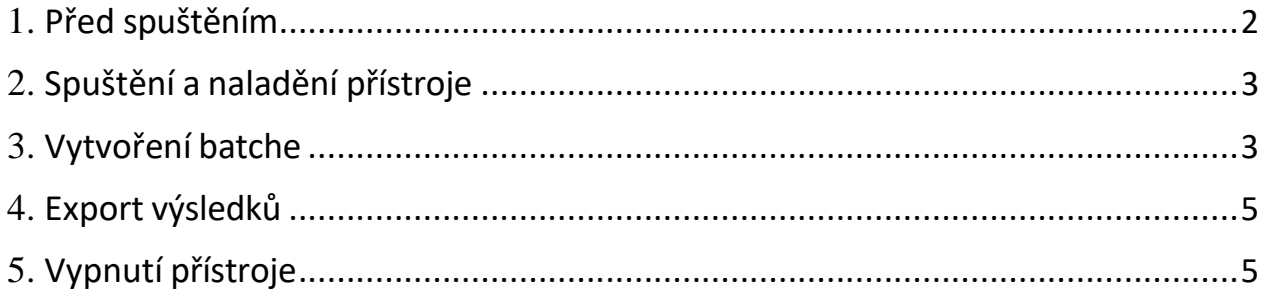

#### <span id="page-2-0"></span>**1. Před spuštěním**

Před spuštěním přístroje je nutné zkontrolovat, zda je ICP-MS v modu "stand-by". (vakuová pumpa (TMP) běží, tlačítko ve spodní části přístroje svítí oranžově). Pokud ne, je třeba stisknutím tohoto tlačítka zapnout přístroj, otevřít na PC program "ICP-MS MassHunter Workstation", dále "Instrument Control" a následně na horní liště pod položkou "Hardware" nejprve zkontrolovat, zda je přístroj "online", popř. "online" zaškrtnout a spustit pumpu pomocí "Vakuum ON". V ideálním případě by měla TMP pumpa po spuštění běžet alespoň 24 hodin, aby se dostatečně ustálilo vakuum.

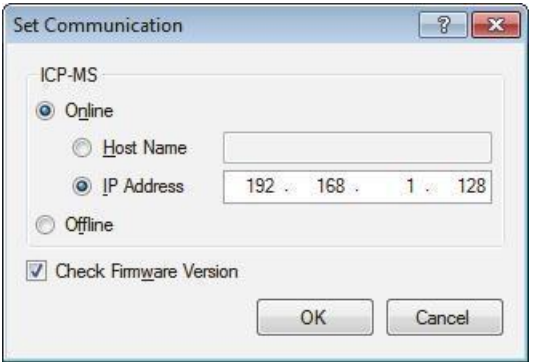

Máme-li vakuum ustáleno, zapneme kolíbkovým vypínačem chladič a otevřeme přívod argonu (nejprve hlavní uzávěr a poté příslušný ventil k ICP-MS). Natáhneme a zajistíme hadičky (vzorkovací, k vnitřnímu standardu (ISTD) a odpadní), tak aby nebyly překroucené (kontrolní výstupky na jsou na stejné straně hadičky). Zkontrolujeme, zda je doplněna nádoba s 2% HNO3 na proplachování a nádobka s vnitřním standardem (např. 1 ppb Indium). Zapneme autosampler kolíbkovým vypínačem. Podle aktuální teploty v laboratoři zapneme klimatizaci (především v létě).

#### <span id="page-3-0"></span>**2. Spuštění a naladění přístroje**

Zapneme PC a otevřeme program "ICP-MS MassHunter Workstation". Vybereme "Instrument Control".

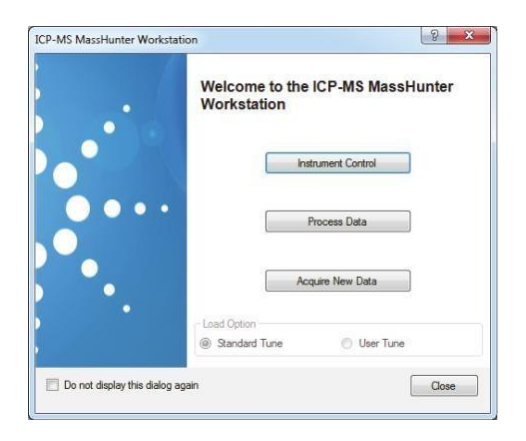

Nyní nastavíme parametry pro ladění přístroje. Kliknutím na na záložku "Plasma" se zobrazí podokno "StartUp". Před každým měřením zde zaškrtneme položky

**Torch Axis, Plasma Adjustment, Standard Lens Tuning a Performance Report.**  Kliknutím na záložku "Plasma ON" spustíme proces zažehnutí plasmy. Nyní se přístroj ladí (cca 20-30 minut v závislosti na počet zvolených položek ve StartUpu.

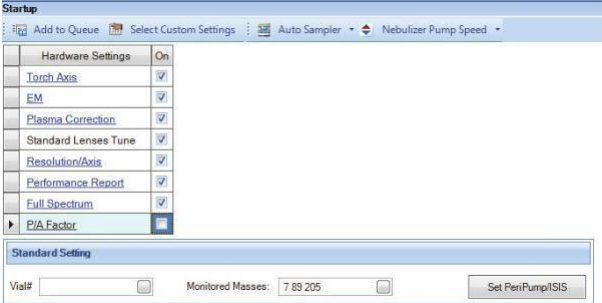

#### **3. Vytvoření batche**

Pro vytvoření série proveďte následující kroky:Vyberte New Batch Folder z rozbalovacího menu záložky Batch. Zobrazí se dialogové okno New Batch Folder. Vyberte Preset Method, Existing batch, Blank Template nebo Method Wizard z nabídky Create from.

• **Preset Method** (přednastavená metoda). Nahraje přednastavenou metodu pro vytvoření nové série.

• **Existing Batch** (existující série). Zkopíruje obsah existující složky pro vytvoření nové série.

• **Blank Template** (prázdná šablona). Umožní Vám vytvořit novou sérii z prázdné šablony.

• **Method Wizard** (průvodce metodou). Řiďte se pokyny na obrazovce pro vytvoření vhodně nakonfigurované série v souladu s konfigurací vašeho zařízení.

Proveďte následující kroky odpovídající vybraným zdrojovým datům. Pokud je vybráno "Preset Method" (přednastavená metoda): Klikněte na tlačítko Select (vybrat). Zobrazí se dialogové okno Select Preset Method. Vyberte přednastavenou metodu z dialogového okna a klikněte na OK. Zadejte název série v "New Folder Name" a klikněte na tlačítko Create (vytvořit). Přednastavená metoda se nahrává a zobrazuje v podokně "Batch". Pokud je vybrána Existing Batch (existující série): Klikněte na tlačítko "Select". Vyberte existující sérii, která má být použita jako zdroj pro novou sérii a klikněte na tlačítko Open. Poté se objeví dialogové okno

"Select Batch Contents" (vyberte obsah série). Označte políčka všech položek ke kopírování a klikněte na OK. Zadejte název série v "New Folder Name" a klikněte na tlačítko "Create". Obsah existující série se zkopíruje a zobrazí se v podokně "Batch". Pokud je vybráno "Blank Template" (prázdná šablona): Zadejte název série v "New Folder Name" a klikněte na tlačítko "Create". Prázdná šablona se zobrazí v podokně "Batch". Pokud je vybráno "Method Wizard": Řiďte se pokyny na obrazovce a poté klikněte na "Finish" (dokončit). Vytvořená metoda se zobrazí v podokně "Batch". Nakonfigurujte metodu sběru dat, metodu analýzy dat a samplelist v zobrazené sérii.

Po vytvoření batche přidejte batch do fronty kliknutím na záložku "Add to Queue". Následně se vytvoří podokno tabulky série, kde uvidíte naměřené výsledky. V případě potřeby přidání dalšího vzorku do série (batche), např. kvůli jeho naředění (vysoká hodnota nad kalibrací), v záložce Queue vybereme pozici na autosampleru, kde chceme vzorek vložit a klikneme na záložku "Start Editing Mode". Po vložení vzorku editaci ukončíme.

#### <span id="page-5-0"></span>**4. Export výsledků**

Po skončení série klikneme do levého horního rohu tabulky série s naměřenými hodnotami a vybereme si formát a místo, kam chceme výsledky exportovat.

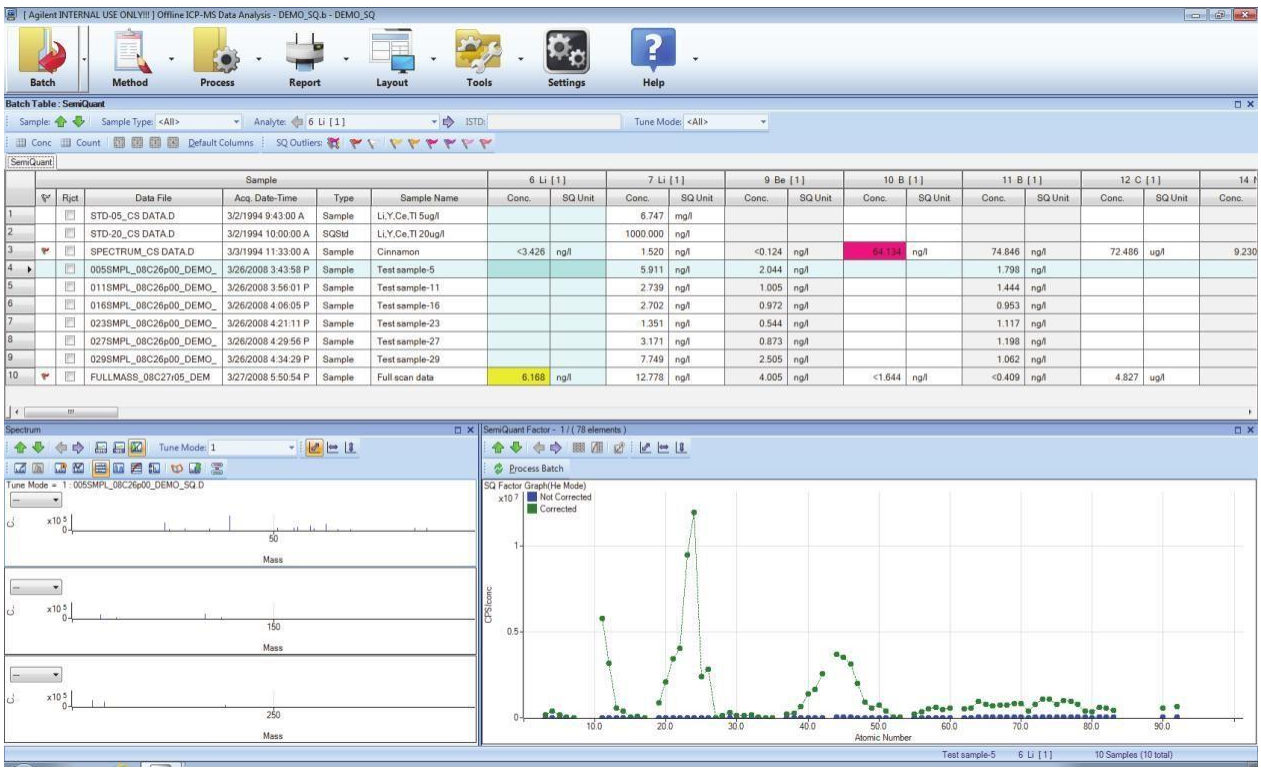

### **5. Vypnutí přístroje**

Po skončení měření klikneme na záložku "Plasma OFF", uvolníme hadičky, vypneme autosampler, zavřeme přívod argonu a vypneme chladič. Vakuovou pumpu (TMP) nevypínáme! (Pouze v případě, že nebudeme na ICP-MS dlouhodobě měřit).